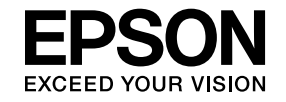

# Multimedia Projector

# **Ghid de utilizare Easy Interactive Tools**

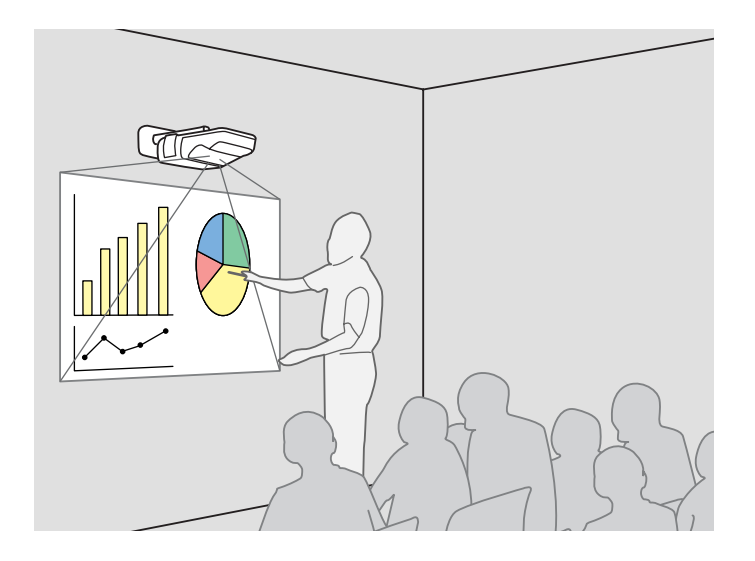

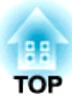

# **Utilizarea Easy Interactive Tools**

Easy Interactive Tools este o aplicație software dedicată care face parte din Easy Interactive Function.

Easy Interactive Tools vă permite să introduceți note în documentul dvs. în format electronic sau pe ecranul de proiecție, cu ajutorul stiloului furnizat, pentru a evidenția punctele esențiale și a desena pe ecran în timpul proiecției. Prezentările dvs. sau lecțiile predate vor fi mult mai convingătoare.

Pentru a utiliza Easy Interactive Function, instalați driverul de pe CD-ROM-ul "EPSON Projector Software for Easy Interactive Function" furnizat cu proiectorul Epson compatibil. Pentru detalii, consultați ghidul de utilizare a proiectorului. ● Ghidul utilizatorului "Easy Interactive Function (numai la EB-460i/450Wi)"

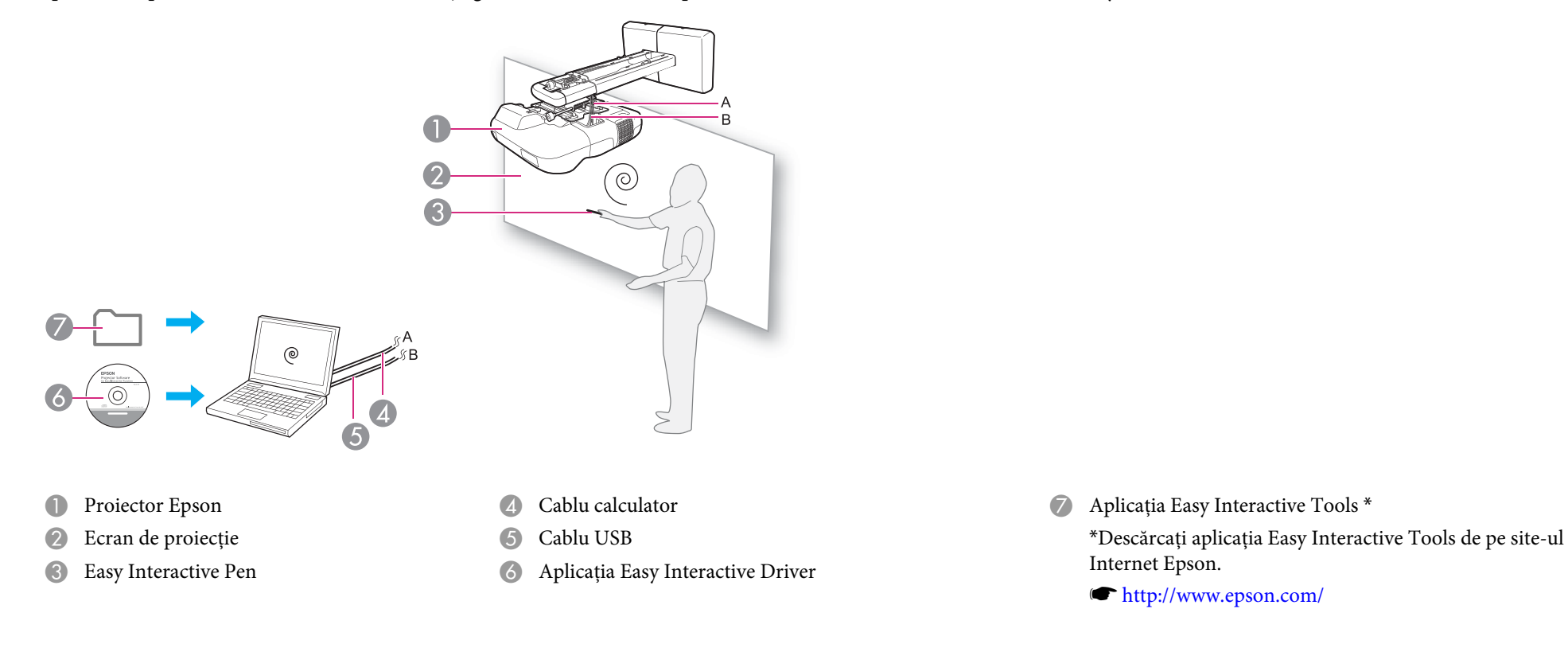

#### **Pentru Windows**

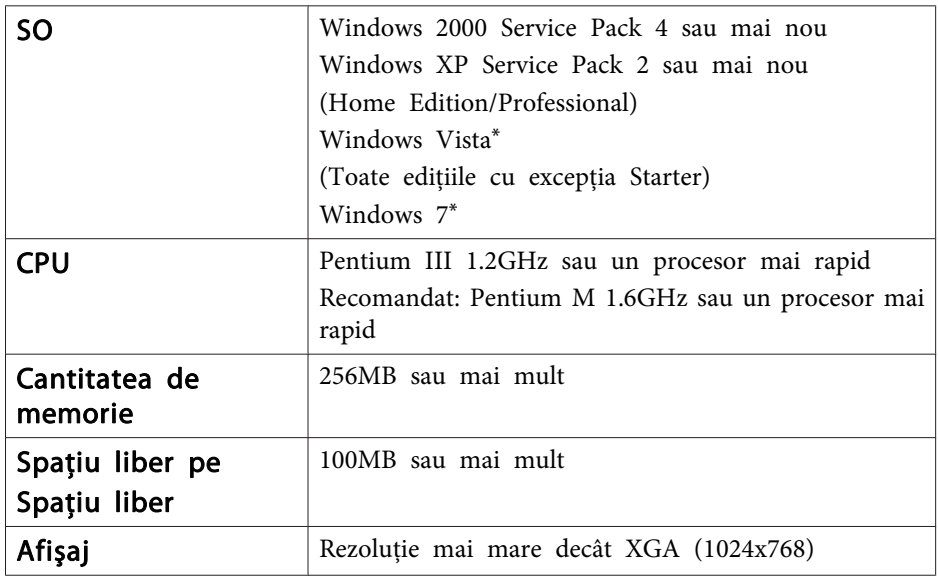

#### **Pentru SO Mac**

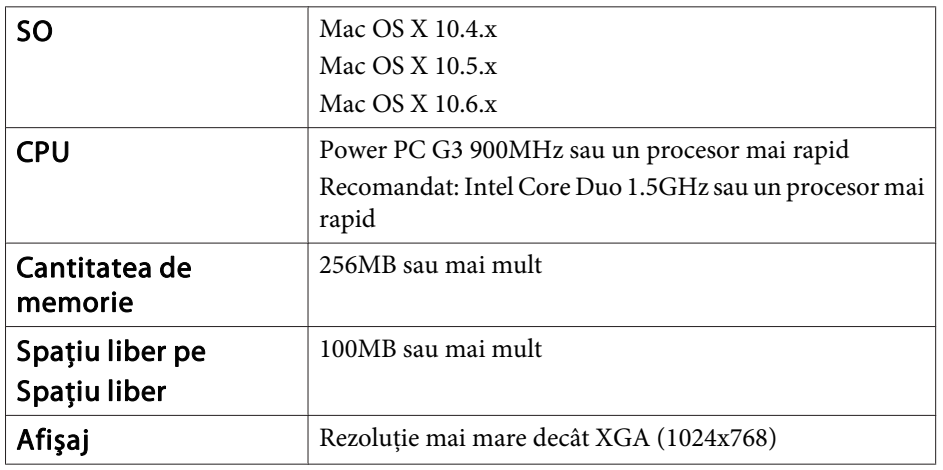

\* doar versiunile cu <sup>32</sup> biţi

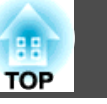

### **Instalarea**

- $\frac{1}{2}$
- Instalați programul ca utilizator cu drepturi de administrator.<br>• Închideți orice altă aplicație înainte de a începe instalarea.

#### **Procedură**

#### **Pentru Windows**

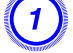

A **Porniţi calculatorul.**

- B **Faceţi dublu clic pe fişierul "EIToolsVxxx\_Setup.exe" descărcat de pe site-ul Internet Epson.**
- C **Respectaţi instrucţiunile afişate pe ecran în timpul instalării.**
	- D **Faceţi clic pe "Finish" pentru <sup>a</sup> închide aplicaţia de instalare.**

#### **Pentru SO Mac**

- A **Porniţi calculatorul.**
- B **Faceţi dublu clic pe fişierul "EIToolsVxxx\_Setup" descărcat de pe site-ul Internet Epson.**
- 
- C **Respectaţi instrucţiunile afişate pe ecran în timpul instalării.**
	- D **După afişarea mesajului "Install Succeeded", aplicaţia de instalare se închide.**

# **Dezinstalarea**

#### **Pentru Windows**

Selectaţi **Start** - **Setări** - **Panou de control** - **Adăugare/eliminare programe** sau **Adăugare sau Eliminare programe** ş<sup>i</sup> apo<sup>i</sup> eliminaţi programul **Easy Interactive Tools**.

#### **Pentru SO Mac**

Rulați **EIToolsVxxx** Uninstaller în partiția hard-discului în care este instalat programul Easy Interactive Tools.

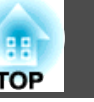

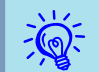

Dacă porniți Easy Interactive Tools în timp ce vizionați un film, fereastra de redare a filmului este afișată ca un ecran negru. Modificați manual setările acceleratorului video.

Procedură:

(1) Selectaţi **Start** - **Setări** - **Panou de control** - **Ecran** - **Setări** ş<sup>i</sup> apo<sup>i</sup> faceţi clic pe butonul **Complex**.

(2) Selectaţi **Depanare**.

(3) Treceţi **Accelerare hardware** în <sup>a</sup> doua poziţie de la stânga la dreapta.

În funcție de calculator, este posibil ca ecranul de redare a filmului din Windows Media Player să nu fie afişat ş<sup>i</sup> previzualizarea economizorului de ecran să nu fie afişată normal.

#### **Pentru Windows**

Pentru a porni Easy Interactive Tools, faceti dublu clic pe pictograma Easy Interactive Tools de pe desktop.

Easy Interactive Tools porneşte ş<sup>i</sup> se afişează meniul barei de instrumente.

 $\bullet$  [p.](#page-5-0)6

Pentru a închide Easy Interactive Tools, faceți clic pe **în în meniul system** tray.

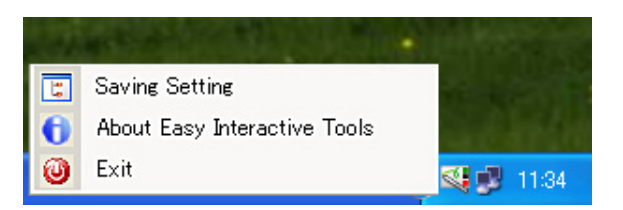

#### **Pentru SO Mac**

Pentru a porn<sup>i</sup> Easy Interactive Tools, faceţi dublu clic pe pictograma Easy Interactive Tools din directorul de instalare.

Pentru <sup>a</sup> închide Easy Interactive Tools, faceţi clic pe **Easy Interactive Tools** - **Quit Easy Interactive Tools** din meniul principal.

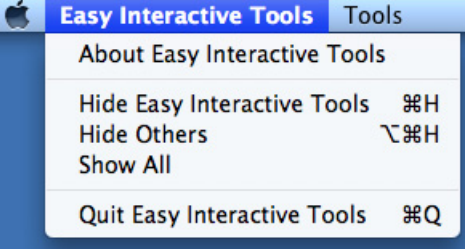

Puteți părăsi meniul și făcând clic dreapta pe in Dock și apoi clic pe **Quit** din meniul derulant.

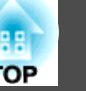

### <span id="page-5-0"></span>**Pentru Windows**

#### **Meniul System tray**

După ce rulați Easy Interactive Tools, se afișează pictograma  $\mathbb{R}^+$  pe bara

de instrumente system tray. Faceți clic sau clic dreapta pe pictogramă pentru afişarea meniului derulant de mai jos.

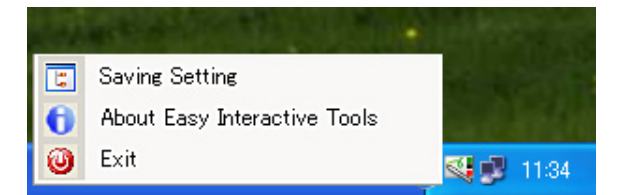

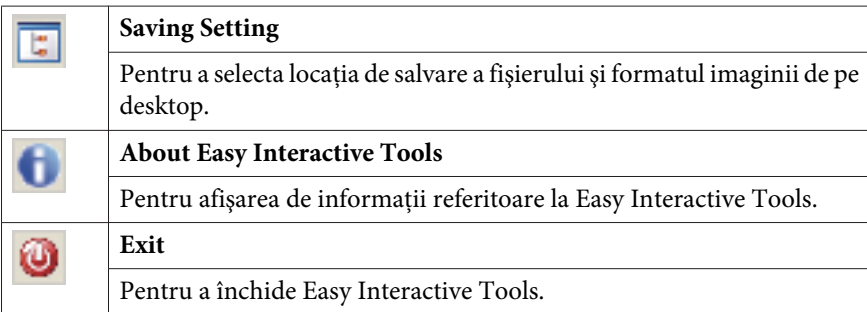

#### **Meniul bară de instrumente**

După ce rulaţi Easy Interactive Tools, se afişează următorul meniu bară de instrumente.

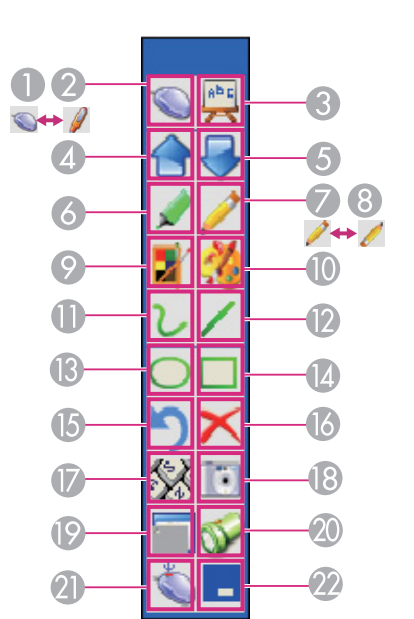

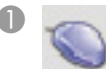

#### A **Working mode switch** (Ecran maus)

Easy Interactive Pen funcţionează ca un maus. Faceţi clic pe această

pictogramă pentru a comuta pe modul de introducere note ( $\mathcal{J}$ ).

#### **B** Working mode switch (Ecran note)

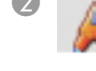

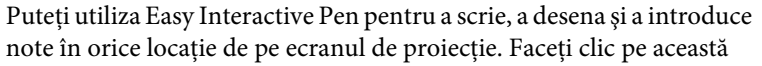

pictogramă pentru a comuta pe modul emulare maus  $(\Box).$ 

#### C **Whiteboard mode**

Faceţi clic pe această pictogramă pentru a trece în modul whiteboard. Ecranul de proiecţie se transformă imediat într-o tablă albă interactivă.

#### Page up

Pentru a reveni la pagina anterioară dintr-un document deschis.

Page down

#### Modul de introducere note

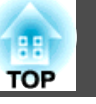

Pentru a trece la pagina următoare dintr-un document deschis.

#### F **Highlight**

Pentru a scrie și introduce note cu ajutorul unei funcții de evidențiere a stiloului.

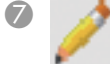

G **Toggle Pen and Rubber** (Ecran stilou)

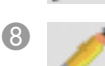

#### Pentru a comuta de pe stilou pe radieră. H **Toggle Pen and Rubber** (Ecran radieră)

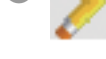

# Pentru a comuta de pe radieră pe stilou.

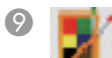

#### I **Fast pen set**

Pentru a selecta culoarea stiloului şi grosimea liniei de introducere note şi scriere. Puteţi selecta tipurile de stilouri din fereastra afişată.

#### J **Accurate pen set**

Pentru a selecta culoarea stiloului şi grosimea liniei de introducere note şi scriere. Puteţi efectua manual setările în fereastra afişată.

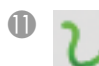

#### **Draw free lines**

Pentru a scrie şi introduce note în orice locaţie de pe ecranul de proiectie.

L **Draw straight lines**

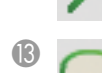

#### **Draw circles**

Draw rectangles

#### O **Undo**

Pentru a anula operațiunea anterioară.

#### P **Clear the desk annotation**

Pentru a sterge toate notele și continutul scris de pe desktop. După ce ati sters datele de pe ecran, continutul nu poate fi recuperat.

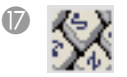

# **Virtual keyboard**<br>
Afisează o tastatur

Afişează o tastatură virtuală pe ecran. Faceţi clic pe taste pentru a introduce caractere.

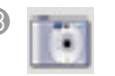

#### **Save screen**

Efectuează captura ecranului curent şi îl salvează ca şi fişier imagine.

#### **Screen shade**

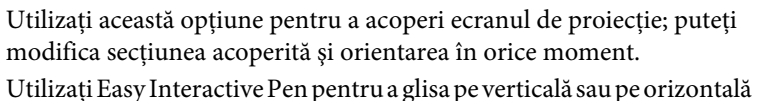

și pictograma de orientare va fi evidențiată ca  $\sim$  sau  $\backslash$   $\langle$ . Nu este posibilă deplasarea simultană în mai multe directii.

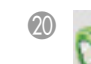

#### **Screen spotlight**

Scoate în relief conţinutul unei pagini cu ajutorul unui efect de evidentiere. Puteti modifica transparenta și culoarea în afara zonei evidentiate.

Faceți clic pe  $\mathbb{X}$  și apoi selectați setarea dorită din meniul derulant.

Faceți clic pe  $\left| \mathbf{x} \right|$  pentru a ieși din meniul de evidențiere.

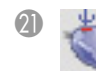

#### **Right button simulation**

În mod implicit, vârful stiloului Easy Interactive Pen functionează asemeni clicului stânga pe maus. Utilizați Easy Interactive Pen pentru a face clic pe "Right button simulation" şi a utiliza vârful stiloului în locul butonului dreapta al mausului. Easy Interactive Pen revine automat la modul implicit după ce utilizaţi stiloul pentru a face clic dreapta.

Este posibil ca această functie să nu fie disponibilă pentru anumite aplicatii. În acest caz, apăsați pe butonul stiloului pentru a face clic dreapta.

#### **Minimize the toolbar**

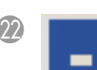

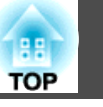

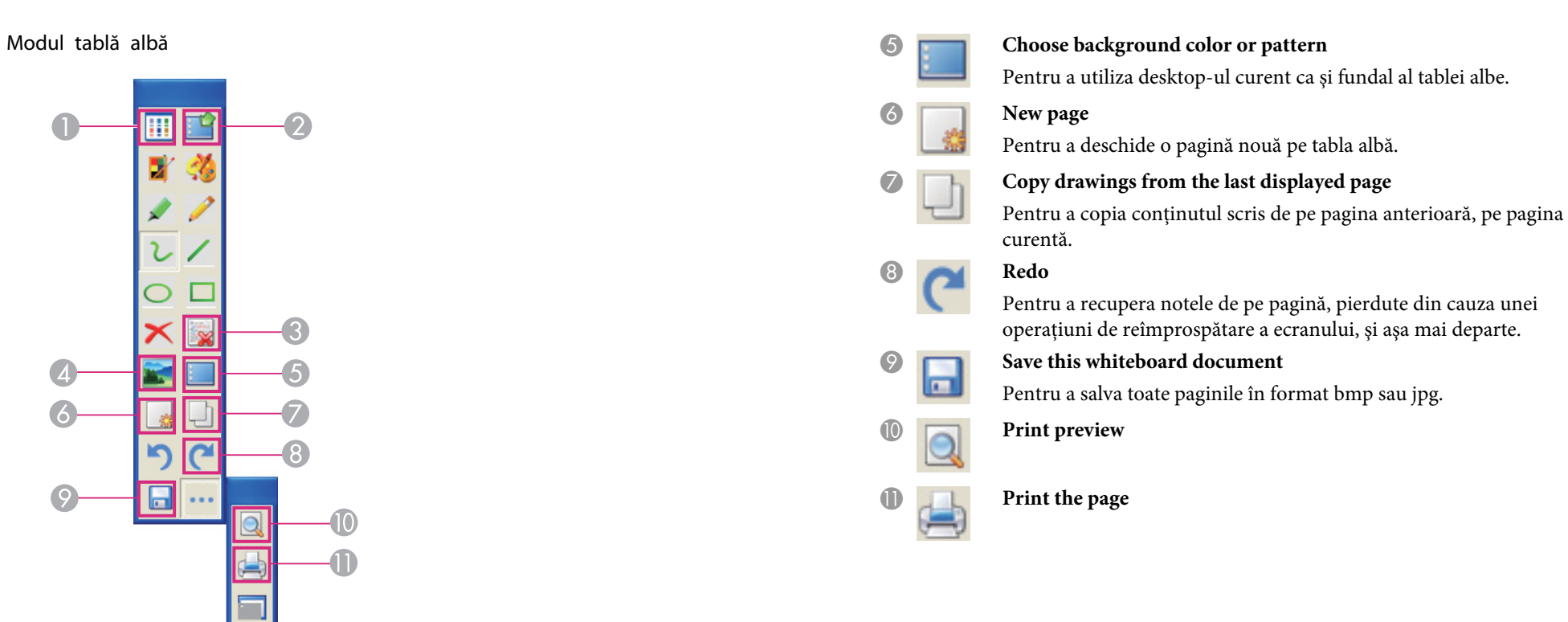

Mai jos sunt descrise numai diferenţele faţă de modul de introducere note.

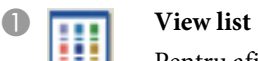

Pentru afişarea unei liste a tablelor albe editate.

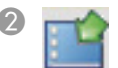

# **2** Switch back to interactive mode

Pentru a închide modul whiteboard.

**C** Delete the current page

 $\tilde{\omega}$ 

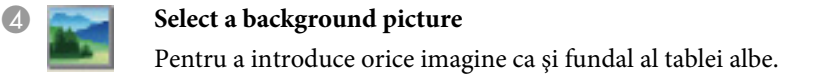

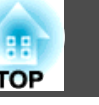

## **Pentru SO Mac**

### **Meniul principal**

După ce rulaţi Easy Interactive Tools, se afişează următorul meniu.

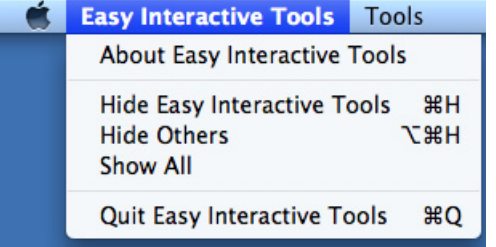

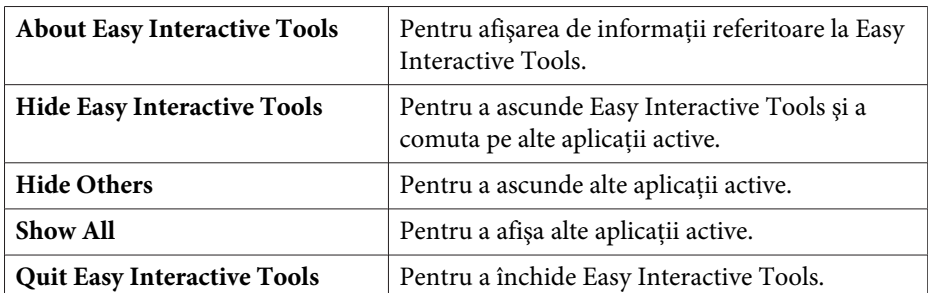

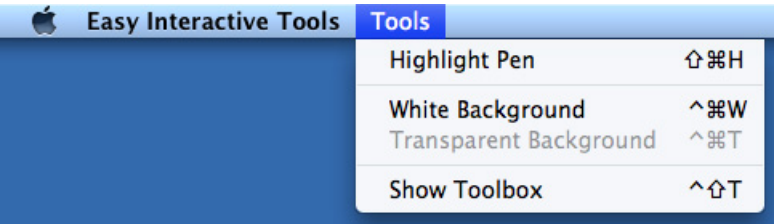

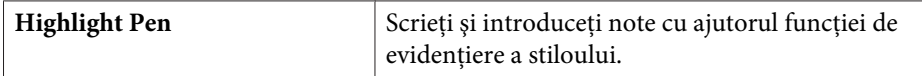

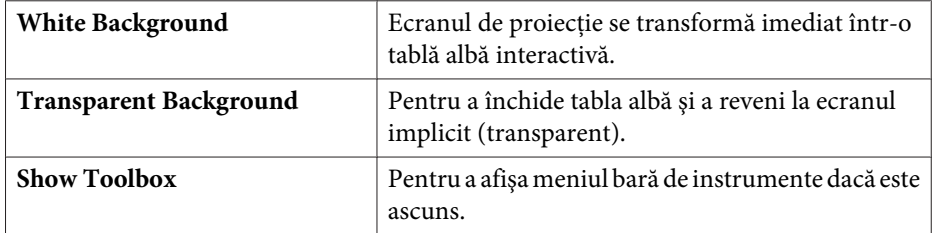

### **Meniul bară de instrumente**

După ce rulaţi Easy Interactive Tools, se afişează următorul meniu bară de instrumente.

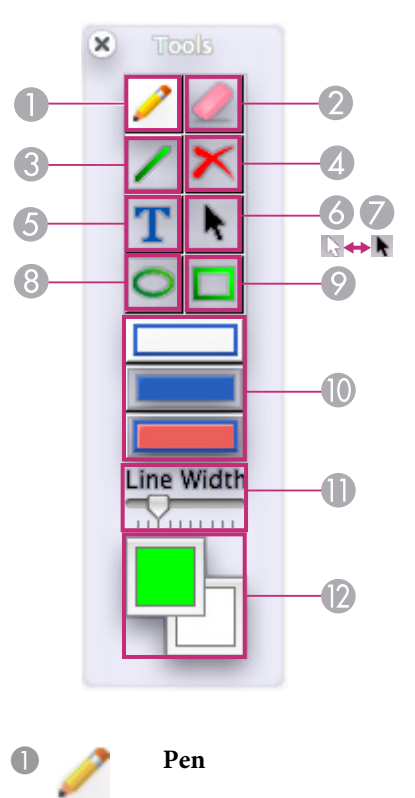

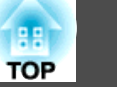

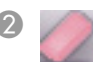

#### B **Eraser**

**Draw Straight Line** 

#### **Clear the Desktop Annotation**

Pentru a sterge toate notele și continutul scris de pe desktop. După ce ati şters datele de pe ecran, conţinutul nu poate fi recuperat.

#### E **Word-Input**

Faceţi clic în orice secţiune a ecranului pentru a deschide caseta de dialog word-input. Scrieţi în caseta de dialog şi apoi faceţi clic pe **Enter** pentru a termina. Utilizati meniul contextual din caseta de dialog pentru a seta fontul, a verifica ortografia şi gramatica şi a utiliza funcţii suplimentare.

#### **F** Nontransparency mode display

Pentru a trece pe transparency mode de pe nontransparency mode.

#### G **Transparency mode display**

Pentru a trece pe nontransparency mode de pe transparency mode. **B** Draw Circle

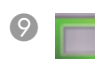

#### **Draw Rectangle**

#### **Circle and Rectangle Fill Set**

Pentru a selecta unul dintre cele trei tipuri de cercuri şi dreptunghiuri.

Faceți clic pe **pentru** a desena un cerc sau un dreptunghi obişnuit.

Faceți clic pe **pentru** a desena un cerc sau un dreptunghi plin.

Faceți clic pe **pentru** a desena un cerc sau un dreptunghi plin, cu margini colorate.

# Line Width Set<br> **Example Separative Deparative Set**

Deplasaţi glisorul pentru a seta lăţimea liniei stiloului, radiera, liniile drepte, cercurile şi dreptunghiurile.

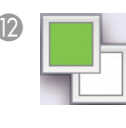

#### L **Foreground Color and Full Color Set**

Selectati culoarea din stânga sus pentru a seta culoarea prim-planului. Culoarea prim-planului este culoarea marginii stiloului, a liniilor drepte, cercurilor şi dreptunghiurilor.

Selectați culoarea din dreapta jos pentru a seta culoarea de umplere pentru cercuri şi dreptunghiuri.

# **Informaţii generale <sup>11</sup>**

Toate drepturile rezervate. Nicio parte a acestei publicaţii nu poate fi reprodusă, salvată într-un sistem de stocare sau transmisă sub nicio formă şi prin niciun mijloc, electronic, mecanic, prin fotocopiere, înregistrare sau în alt mod, fără acordul scris prealabil al Seiko Epson Corporation. Nu ne asumăm nicio răspundere pentru drepturile de autor care provin din utilizarea informatiilor din acest document. De asemenea, nu ne asumăm răspunderea pentru daunele rezultate din utilizarea informaţiilor din acest document.

Nici Seiko Epson Corporation, nici filialele acesteia nu sunt responsabile faţă de cumpărătorul acestui produs sau faţă de terţi pentru daunele, pierderile, costurile sau cheltuielile suportate de cumpărător sau de terţi în cazul unui accident, a folosirii necorespunzătoare sau abuzive a acestui produs sau în cazul unor modificări, reparaţii sau schimbări neautorizate aduse produsului sau (cu excepţia SUA) în cazul nerespectării cu stricteţe a instrucţiunilor de funcţionare şi întreţinere oferite de Seiko Epson Corporation.

Seiko Epson Corporation nu este responsabilă pentru daunele sau problemele produse datorită folosirii altor componente opţionale sau a altor consumabile decât cele indicate de Seiko Epson Corporation ca fiind produse originale Epson sau produse aprobate de Epson.

Conţinutul acestui ghid poate fi modificat sau actualizat fără notificare prealabilă.

Ilustraţiile din acest ghid pot diferi faţă de proiector.

## **Notificare Generală:**

XGA este o marcă comercială sau marcă comercială înregistrată a International Business Machines Corporation.

Mac şi Mac OS sunt mărci comerciale înregistrate ale Apple Inc.

Windows, Windows Vista, Windows 7, PowerPoint şi logo-ul pentru Windows sunt mărci comerciale sau mărci comerciale înregistrate ale Microsoft Corporation din Statele Unite şi / sau alte ţări.

De asemenea, alte nume de produse utilizate în acest document sunt folosite numai pentru exemplificare şi pot fi mărci comerciale ale proprietarilor lor. Epson nu revendică niciun drept asupra acestor mărci.

#### **Dreptul de autor asupra programelor:**

Acest produs utilizează programe gratuite, precum ş<sup>i</sup> programe asupra cărora compania noastră deține drepturile aferente.

©SEIKO EPSON CORPORATION 2010. All rights reserved.

411863900RO